# **GUIDA AL PAGAMENTO DEGLI AVVISI PAGOPA**

Il Comune di Rignano sull'Arno per il **pagamento dei servizi scolastici** si avvale del nodo nazionale dei pagamenti (**pagoPA**).

**IN SINTESI -** pagoPA **non è un sito dove pagare**, ma una nuova modalità per eseguire tramite i Prestatori di Servizi di Pagamento (PSP) aderenti, i pagamenti verso la Pubblica Amministrazione in modalità standardizzata.

**Tutte le Pubbliche Amministrazioni** e i **soggetti indicati all'articolo 2 del Codice dell'Amministrazione Digitale** (D.Lgs. n. 82/2005) devono aderire al sistema pagoPA. Tale articolo 2 obbliga all'adesione a pagoPA i gestori di pubblici servizi, a prescindere dalla loro natura giuridica, e le società a controllo pubblico, come definite nel decreto legislativo adottato in attuazione dell'articolo 18 della legge n. 124 del 2015, escluse le società quotate.

La piattaforma pagoPA permette il pagamento nelle seguenti **cinque modalità**:

### 1) **Pagamento tramite il sito del Comune**

Si accede alla pagina [www.comunerignano.it/estrattoconto](http://www.comunerignano.it/estrattoconto) e **occorre essere identificati attraverso attraverso SPID** o **tessera sanitaria.**

Questa modalità è la più completa e consente di pagare con carta di credito o con tutte le altre modalità messe a disposizione da PAGOPA permettendo di visionare, nello stesso momento, la situazione dei pagamenti **per tutti i tributi comunali.**

Una volta entrati su [www.comunerignano.it/estrattoconto](http://www.comunerignano.it/estrattoconto) e una volta scelto il sistema di identificazione (SPID o tessera sanitaria), occorre procedere all'identificazione (per l'accesso tramite SPID inserire *user* e *password*, seguiti dal codice prodotto con la propria app, mentre per quello tramite tessera sanitaria è richiesto l'inserimento nell'apposito lettore della tessera, seguita dal PIN).

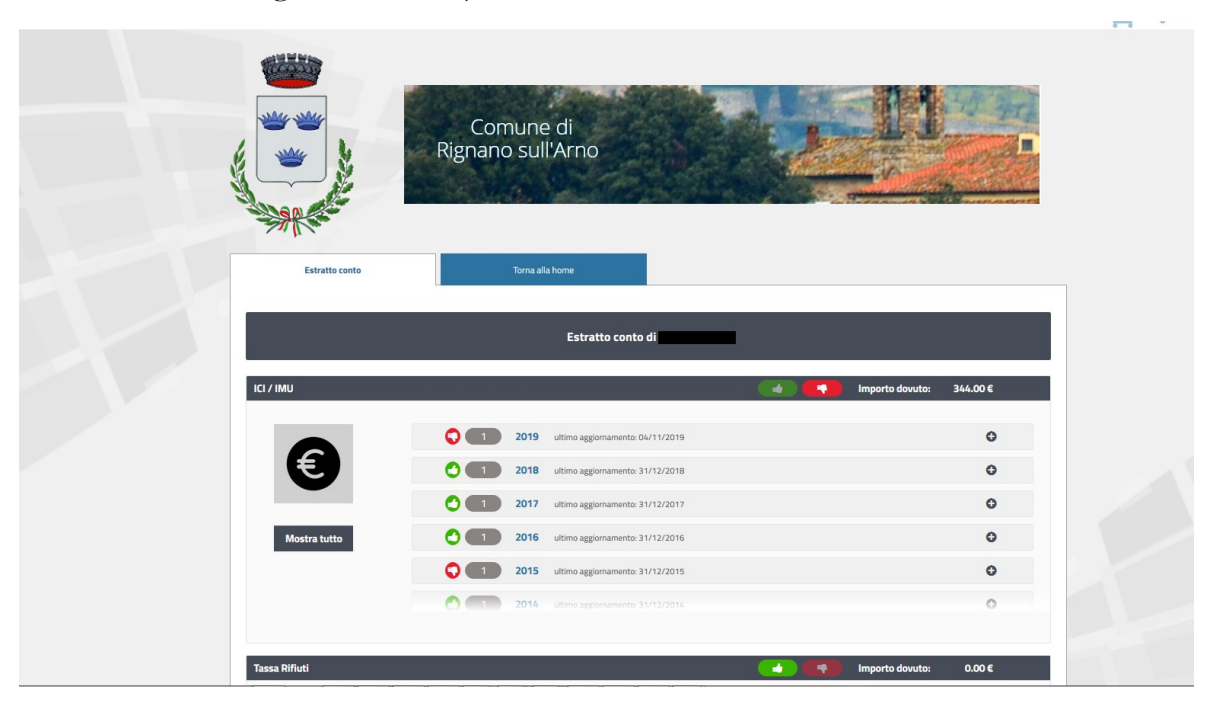

Si scorre fino ai **servizi scolastici** e si selezione il **simbolo +** dell'anno per il quale è presente la bolletta da pagare.

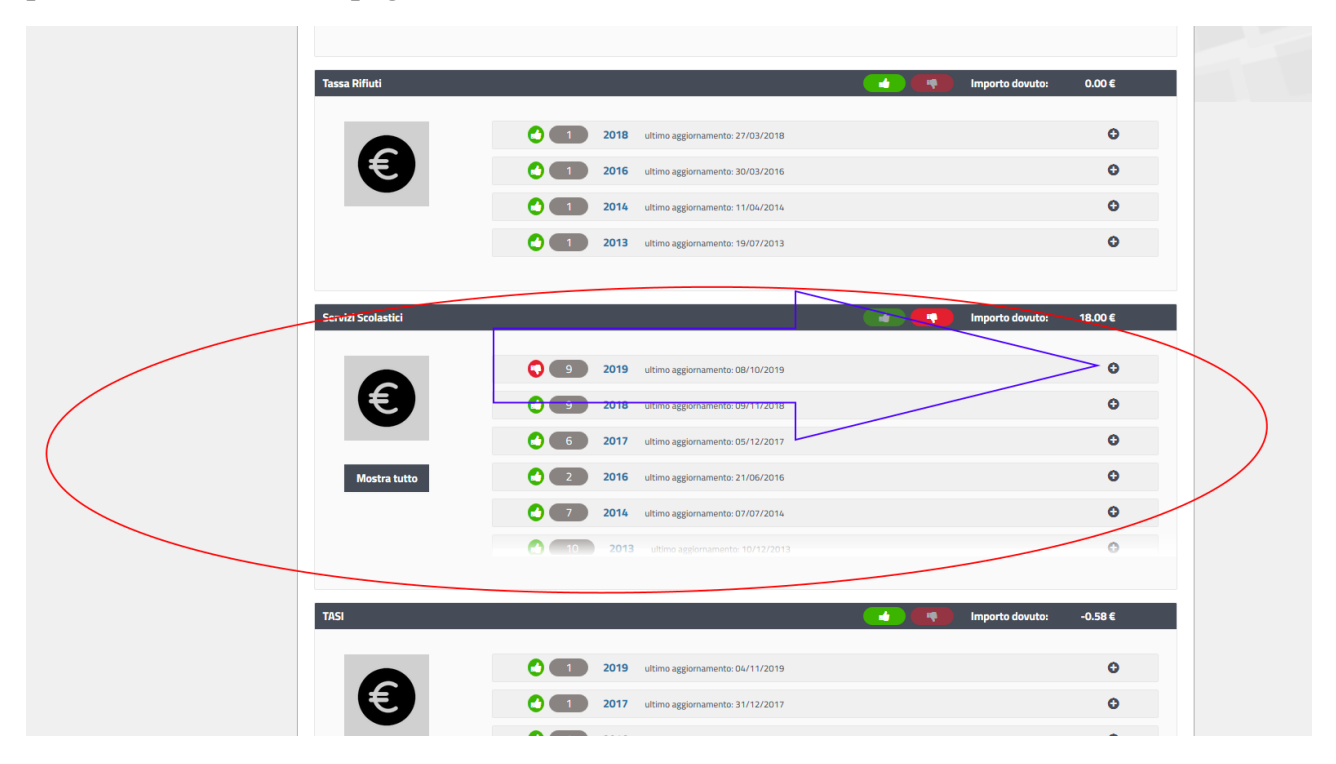

Si individua la bolletta non ancora pagata (*avrà a sinistra il* **pallino rosso**) e si preme il **pallino viola** sulla destra.

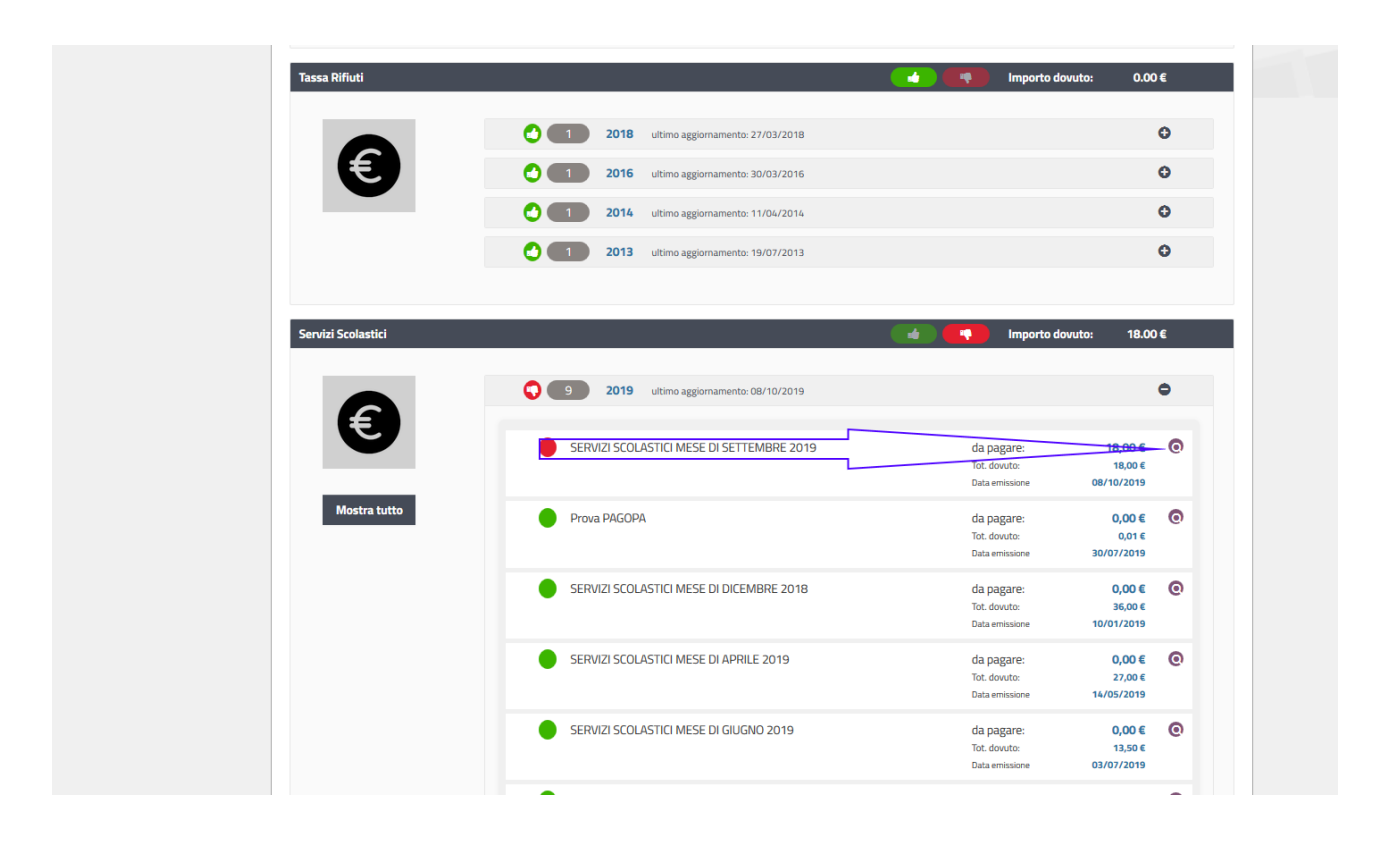

**GUIDA AL PAGAMENTO DEGLI AVVISI PAGOPA** Comune di Rignano sull'Arno

A questo punto apparirà il **dettaglio della bolletta** e premendo sul **carrello** sarà possibile predisporre il pagamento.

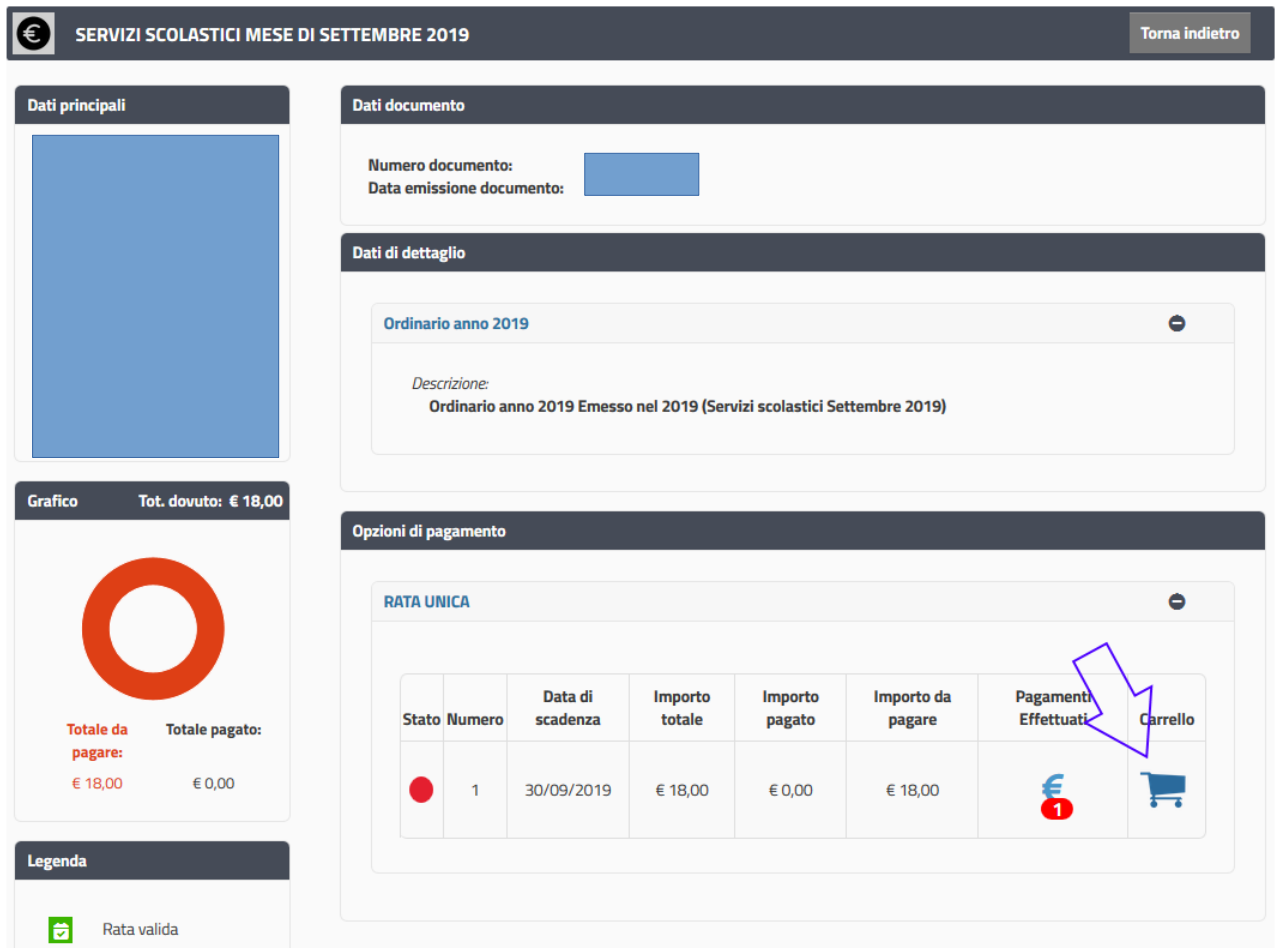

Seguirà una **conferma** e il tasto del carrello per procedere al pagamento vero e proprio.

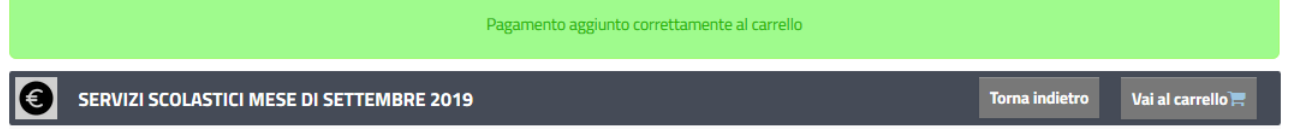

Ora, premendo sul tasto **Vai al Carrello**, apparirà l'elenco delle bollette predisposte per il pagamento.

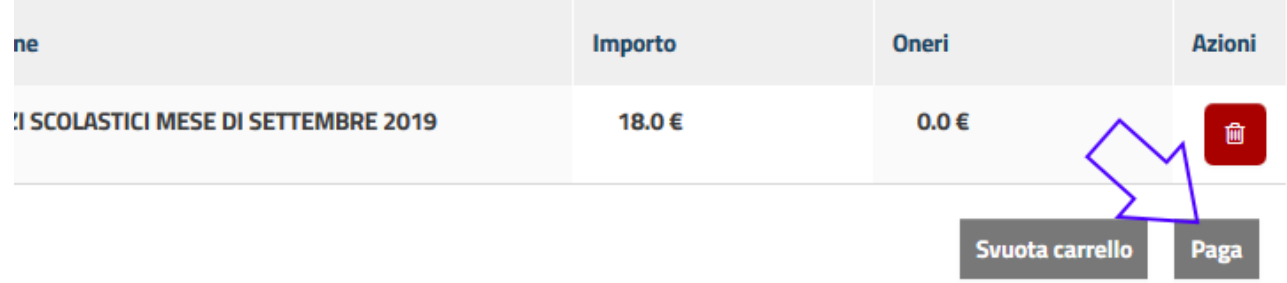

Con il **tasto PAGA** potrà quindi essere disposto il pagamento.

#### **GUIDA AL PAGAMENTO DEGLI AVVISI PAGOPA**

Comune di Rignano sull'Arno

Una volta giunti a questo punto si accederà al sito dove **pagoPA** permette il pagamento con carta di credito, conto corrente, ecc.

Qui è necessario autenticarsi con SPID e/o fornire semplicemente la propria email dove verrà recapitata la ricevuta di pagamento.

Una volta autenticati e/o inserita l'email viene richiesto il metodo di pagamento e si potrà procedere.

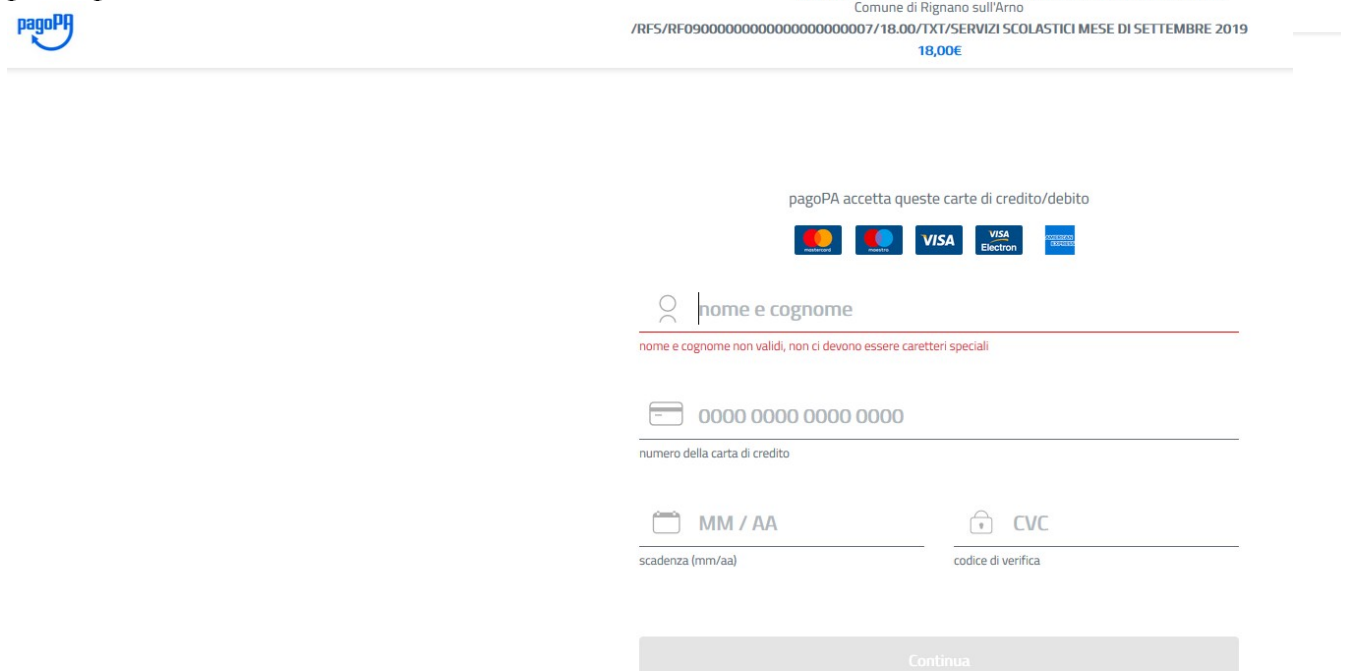

### 2) **Pagamento tramite la propria banca**

È possibile sfruttare il sito internet della propria banca e la relativa applicazione per dispositivi mobili oppure recarsi di persona presso la **filiale** più vicina e svolgere l'operazione autonomamente, tramite uno sportello ATM o con l'aiuto di un addetto bancario.

I dettagli al riguardo:

### 2.1) **Home banking**

La soluzione più rapida per pagare con pagoPA è affidarsi all'*home banking*. Se si ha la possibilità di controllare il saldo e i movimenti del conto direttamente da casa, basterà collegarsi come di solito al sito della propria banca e accedere relative con le credenziali. Una volta autenticati, bisognerà entrerare nel **servizio CBILL** e da lì scegliere

Comune di Rignano sull'Arno

la **Pubblica Amministrazione** o l'**ente creditore**: per il pagamento sarà necessario inserire l'importo, l'identificativo del pagamento e confermare l'operazione.

Per molti istituti i passaggi da seguire dal servizio home banking sono due: i) Bollette e pagamento; ii) clic sul pulsante Bollette CBILL pagoPA.

Spuntare "Esegui un pagamento" e, tramite il menu a tendina sotto la voce *Scegli azienda – PA, seleziona la Pubblica Amministrazione* o l'ente creditore. Se il Comune di Rignano sull'Arno non fosse presente, selezionare la voce *Altre aziende* e digitare il codice SIA **A071V**.

Adesso, nel campo Identificativo pagamento – IUV, digitare il **codice univoco di 18 caratteri** che si trova sulla copia cartacea o digitale della **richiesta di pagamento**.

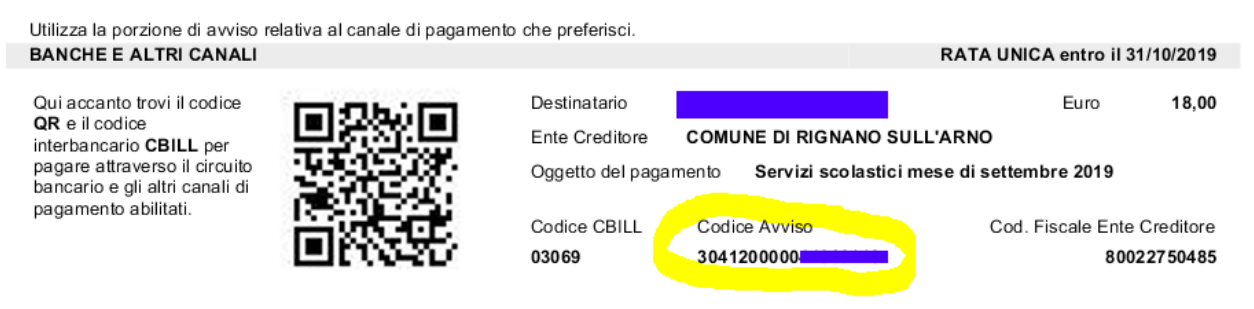

A questo punto inserire la cifra dovuta nel campo *Importo*, stabilendo la *data di pagamento* prima di premere sul pulsante **Continua.**

Per controllare se il proprio istituto bancario è abilitato basta semplicemente collegarsi al [sito di CBILL](http://www.cbill.it/istituti-finanziari), individuare la voce *Istituti finanziari attivi* e cliccare sulla voce *Clicca qui* per scaricare l'elenco aggiornato in formato PDF.

## 2.2) **Sportello ATM**

È possibile utilizzare il servizio CBILL e pagare con pagoPA anche tramite un qualsiasi **sportello ATM** o cassa automatica. Alcuni istituti di credito consentono tale operazione anche ai non clienti.

Solitamente, occorre selezionare la voce *"Ricariche, Pagamenti e altre operazioni"*, scegliere l'opzione CBILL, pagoPA.

Da qui, selezionando "Nuovo Pagamento" sarà possibile ricercare la Pubblica Amministrazione creditrice tra quelle elencate o più velocemente digita il codice SIA (per il Comune di Rignano sull'Arno è **A071V**)**.** Inserendo il codice IUV ( o codice avviso) di 18 caratteri che puoi trovare nella copia di pagamento in tuo possesso evidenziato in giallo nell'immagine sopra e l'importo il sistema prvvede a completare la procedura di versamento rilasciando la ricevuta.

## 2.3) **Filiale della banca**

Se non si è in possesso dell'*home banking* e non è possibile utilizzare gli sportelli ATM della propria banca, si possono effettuare i pagamenti anche presso la filiale più vicina.

Fornendo l'**avviso di pagamento** all'addetto bancario, indicare come intendi pagare (contanti o addebito su conto corrente) vi verrà fornita la regolare **ricevuta di pagamento**.

## 3) **Pagamento con Satispay**

Con l'app **Satispay** è possibile usufruire di pagoPA semplicemente scegliendo pagamento pagoPA nel menù dei servizi disponibili e inquadrare il Qrcode del bollettino per procedere al pagamento.

## 4) **Pagamento con SISAL**, **Lottomatica**, **Banca 5**

Come per l'utilizzo dei servizi della propria banca, sarà possibile in tutti i casi suddetti il pagamento sia andando fisicamente presso una postazione, sia utilizzando il sito internet del PSP prescelto tra SISAL, Lottomatica e Banca 5.

5) **Pagacomodo** (**[www.pagacomodo.it](http://www.pagacomodo.it/)**) o altri servizi analoghi.